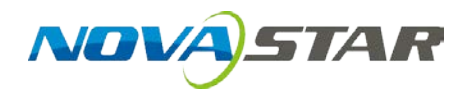

# **ViPlex Express**

局域网显示屏管理软件

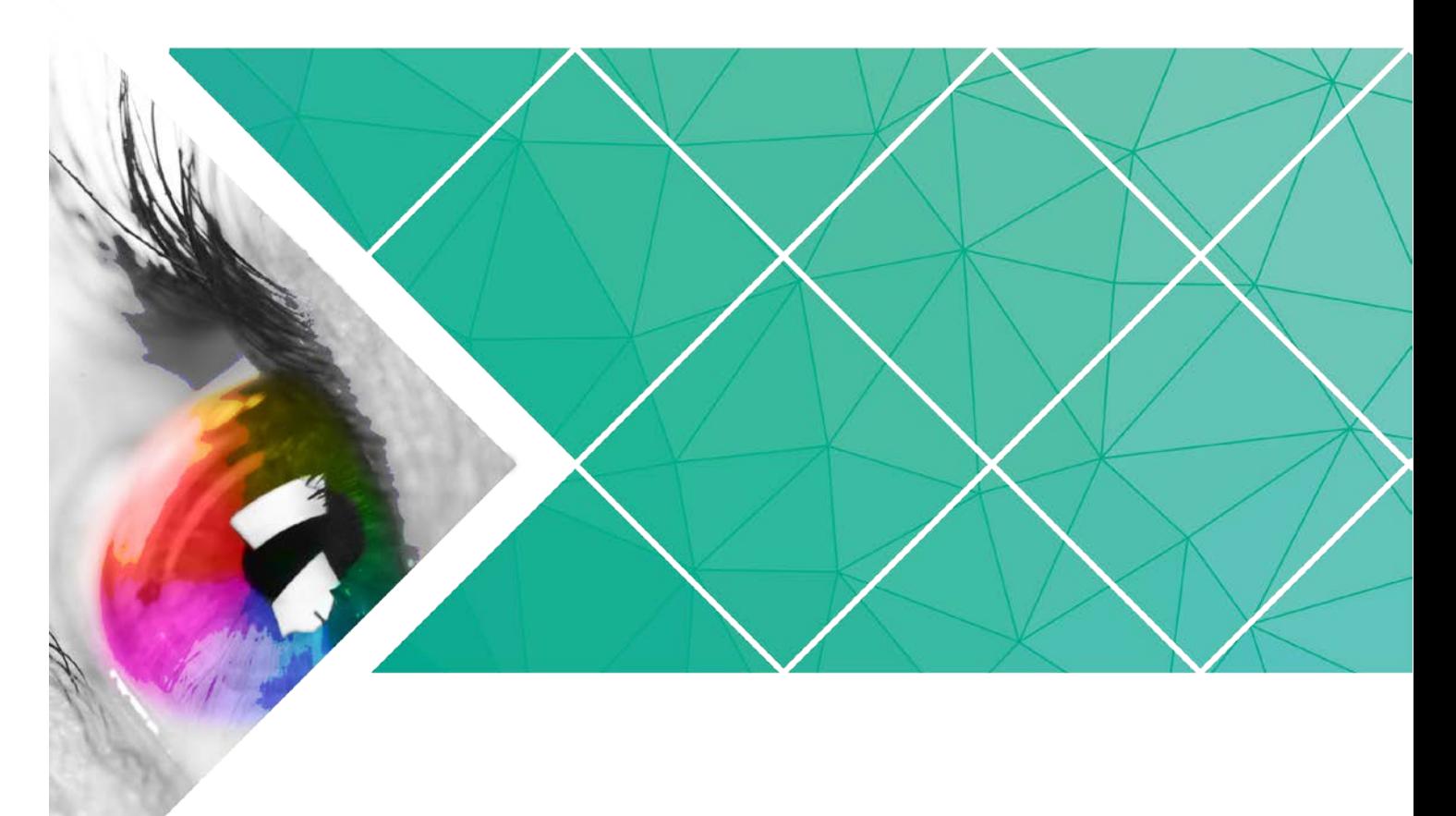

用户指南

产品版本: V1.3.8

文档编号: NS120000385

#### 版权所有 **©** 西安诺瓦电子科技有限公司 **2019**。保留一切权利。

非经本公司书面许可,任何单位和个人不得擅自摘抄、复制本文档内容的部分或全部,并不得以任何形式 传播。

#### 商标声明

AOVASTAR <sub>是诺瓦科技的注册商标。</sub>

#### 声明

欢迎您选用西安诺瓦电子科技有限公司(以下简称诺瓦科技)的产品,如果本文档为您了解和使用产品带 来帮助和便利,我们深感欣慰。我们在编写文档时力求精确可靠,随时可能对内容进行修改或变更,恕不 另行通知。如果您在使用中遇到任何问题,或者有好的建议,请按照文档提供的联系方式联系我们。对您 在使用中遇到的问题,我们会尽力给予支持,对您提出的建议,我们衷心感谢并会尽快评估采纳。

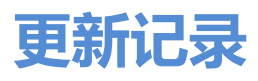

<span id="page-2-0"></span>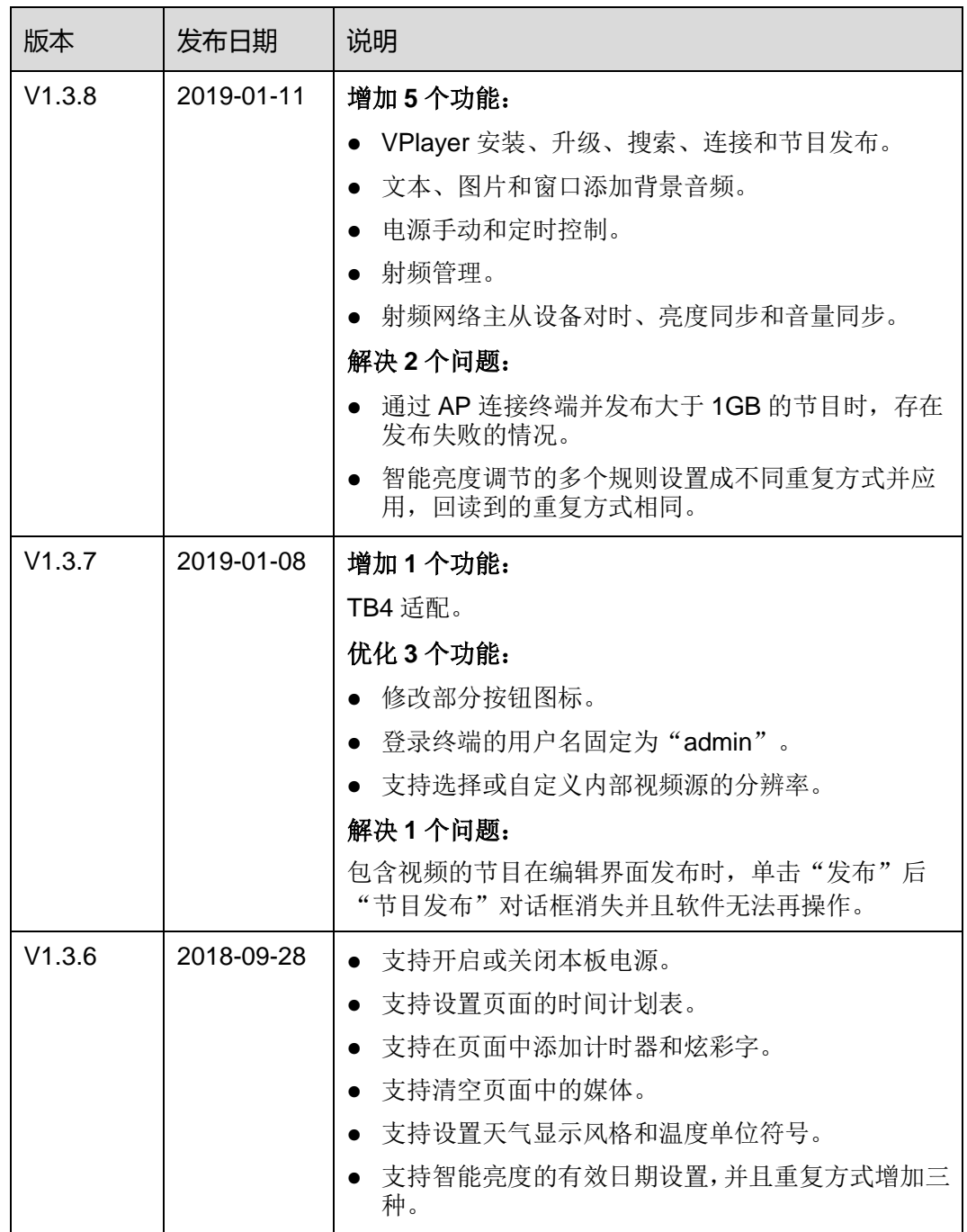

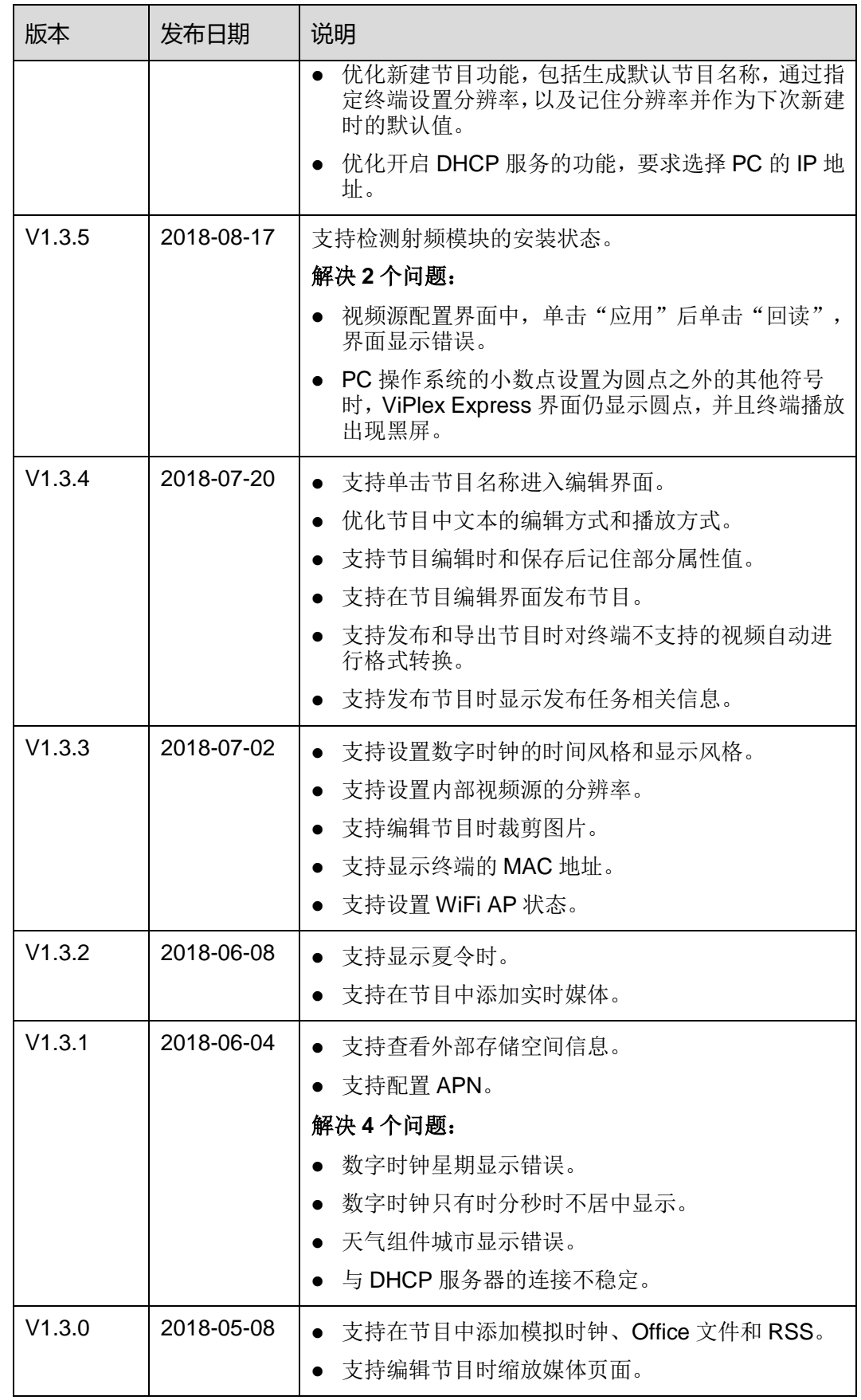

#### 用户指南 しょうしょう しょうしょう しゅうしょう しゅうしゅん しゅうしゅう りょうしゅう 更新记录

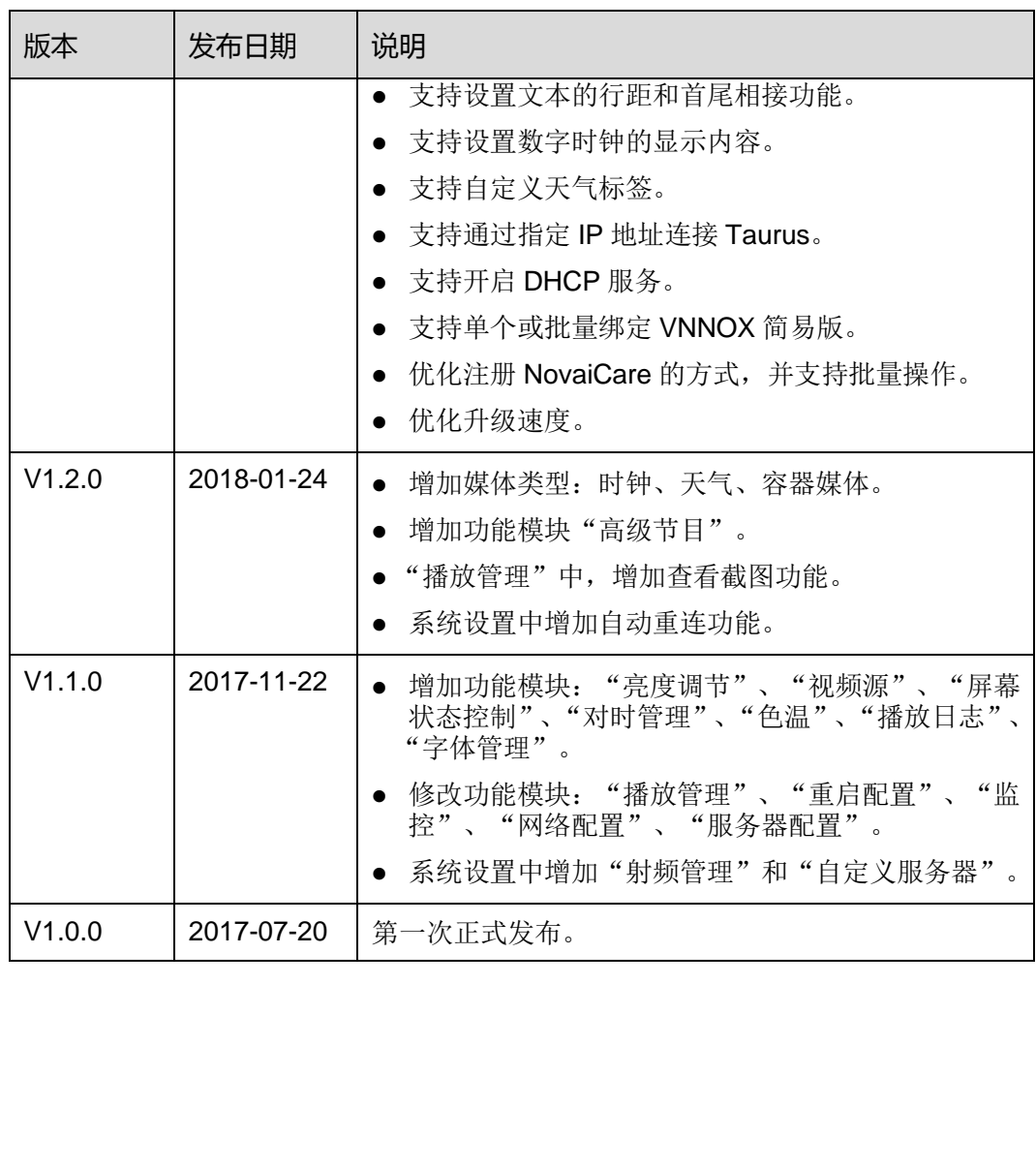

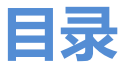

<span id="page-5-0"></span>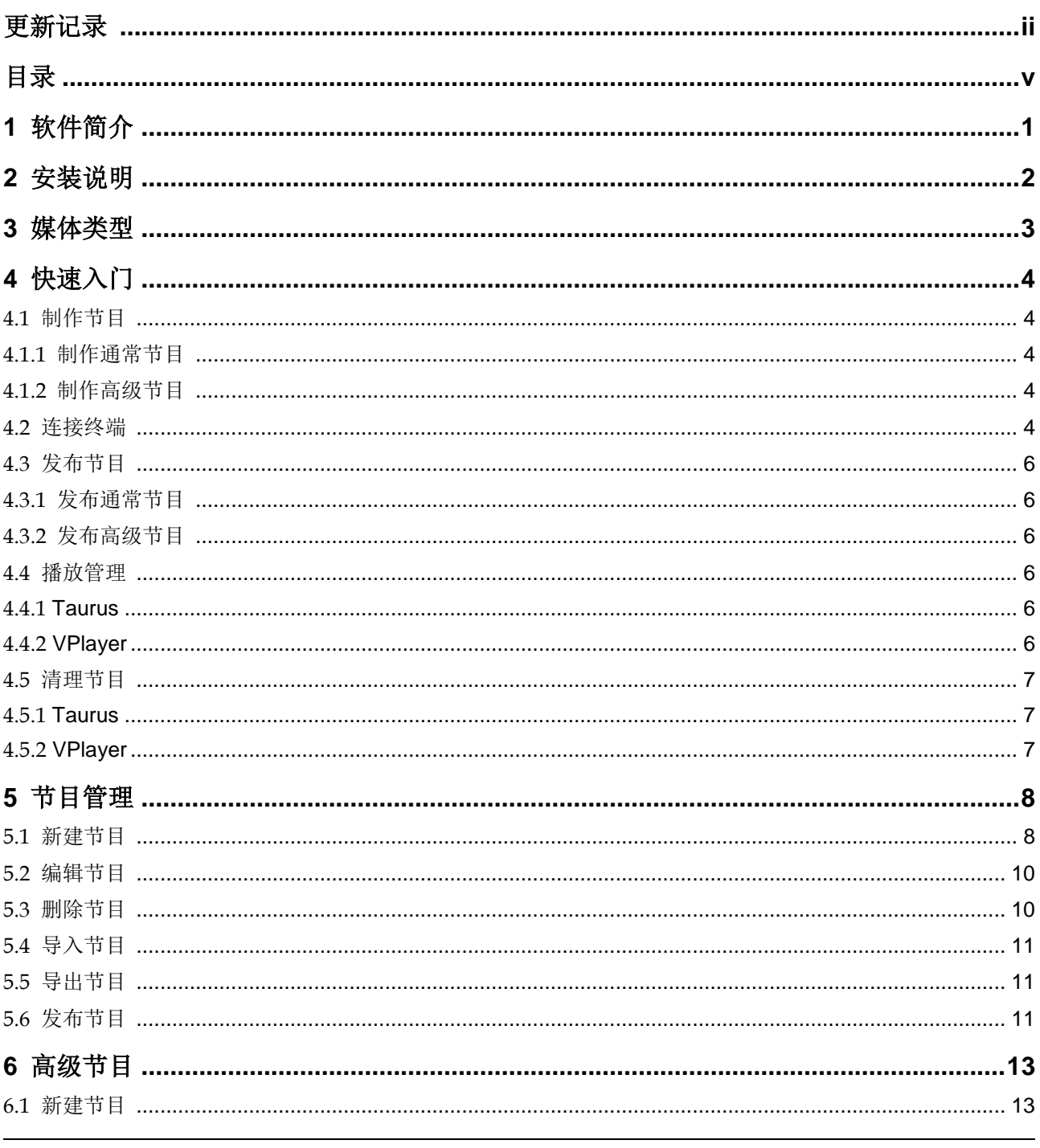

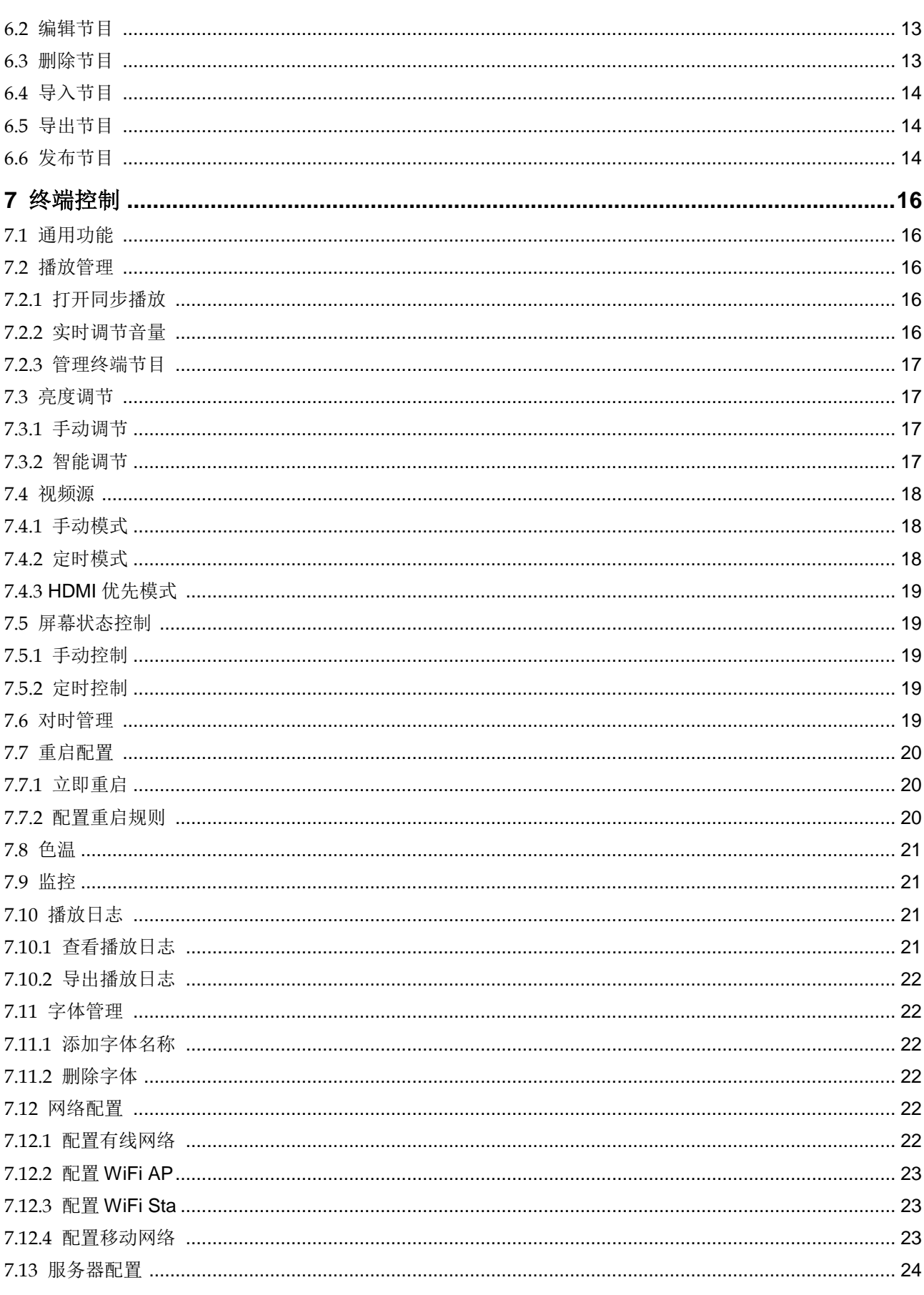

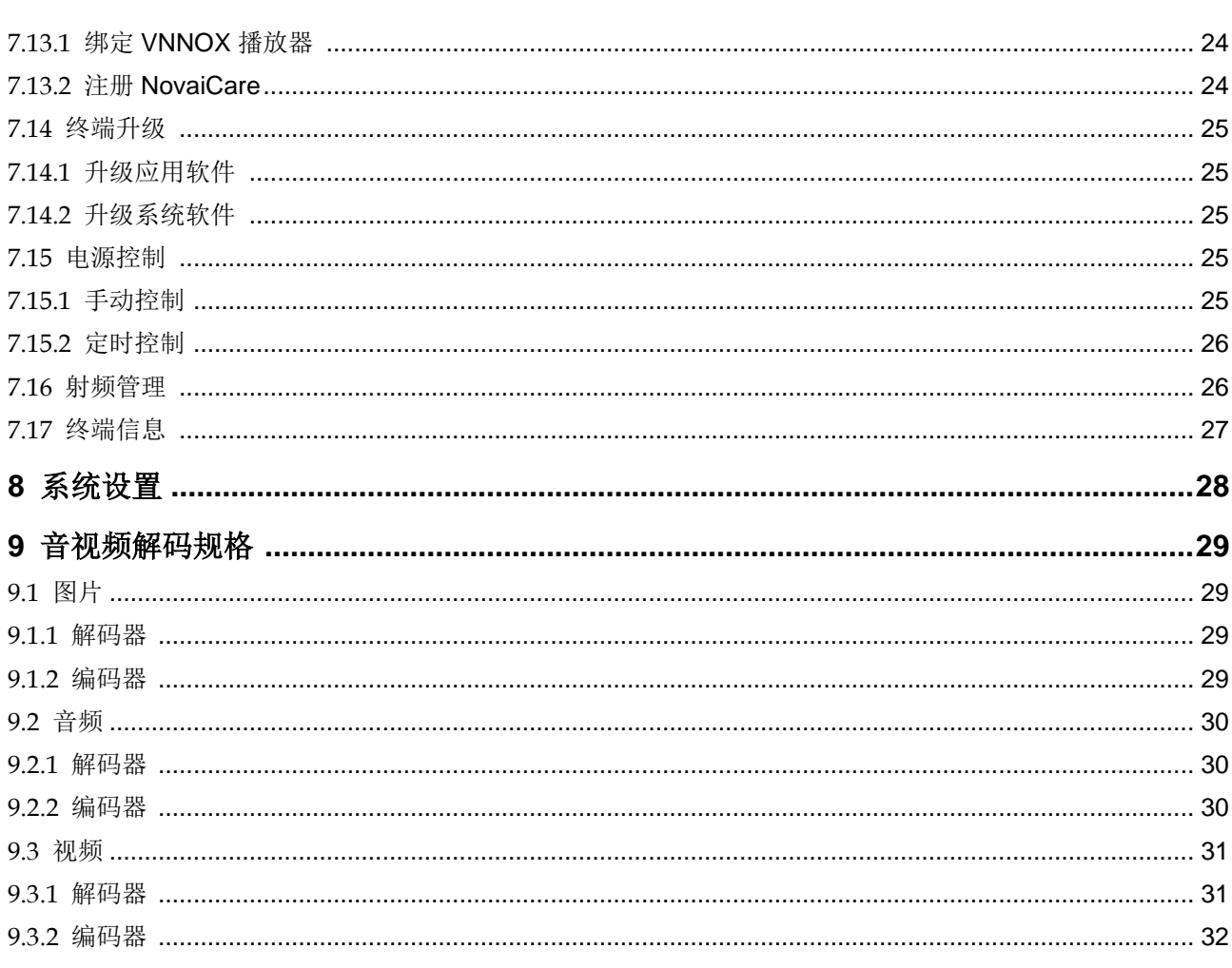

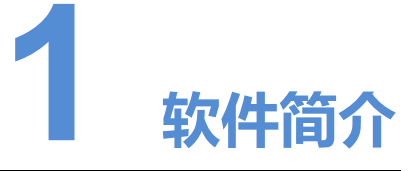

<span id="page-8-0"></span>ViPlex Express 是一款局域网显示屏管理软件,支持自动搜索连接终端,并进行屏体配 置、节目发布、播放控制等。

ViPlex Express 只提供 Windows 版本,可管理的终端有 Taurus 和 VPlayer。

- **Taurus** 系列多媒体播放器是基于 Android 系统的硬件产品, 可作为异步系统的终端 播放器,支持 **ViPlex Express** 的所有功能。
- VPlayer是一款Windows系统的应用软件,可作为PC上的终端播放器,支持**ViPlex Express** 的终端管理和终端升级功能。 情双器,**支持 ViPlex Express 的所有功能。**<br>VPlayer是一款Windows系统的应用软件,可作为 PC 上的终<sup>3</sup><br>Express 的**终端管理和终端升级功能**。<br>x Express 的主要特点:<br>※ Express 的主要特点:<br>界面友好,UI 设计时充分考虑用户习惯。<br>最作便捷,支持设置不同显示屏同步播放相同的画面。<br>可步播放,支持设置不同显示屏同步播放相同的画面。<br>双 WiFi 功能,支持设置 WiFi A

ViPlex Express 的主要特点:

- 界面友好,UI 设计时充分考虑用户习惯。
- 操作便捷,支持无线连接终端,访问方式简单。
- 同步播放,支持设置不同显示屏同步播放相同的画面。
- 双 WiFi 功能, 支持设置 WiFi AP 和 WiFi Sta 模式。
- 4G 连接,支持设置具有 4G 模块的 Taurus 的移动数据网络。
- 终端集群绑定,支持将 Taurus 与云发布系统 VNNOX、云监控系统 NovaiCare 轻 松绑定。

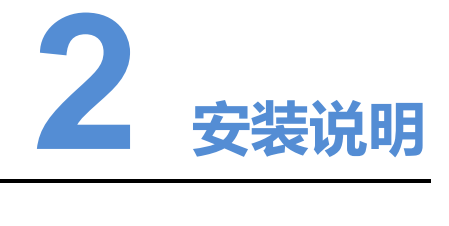

#### <span id="page-9-0"></span>前提条件

- 已安装 Framework 4.6.x
- 已安装官方版 Visual C++ 2017 运行时组件
- 已获取 ViPlex Express 安装包

#### 软件获取路径

https://www.vnnox.com/single/download.html

#### 安装方法

双击安装文件,依照引导界面安装 ViPlex Express。 安装过程中,同时会安装 VPlayer。 ://www.vnnox.com/single/download.html<br><br>安装文件,依照引导界面安装 ViPlex Express。<br>过程中,同时会安装 VPlayer。

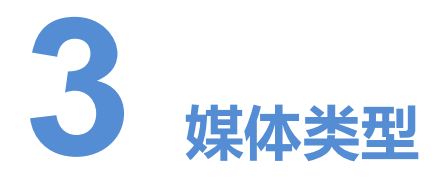

<span id="page-10-0"></span>ViPlex Express 支持的媒体类型, 以及其中 Taurus 和 VPlayer 可以播放的媒体类型, 如表 3-1 所示。

#### <span id="page-10-1"></span>表3-1 媒体类型

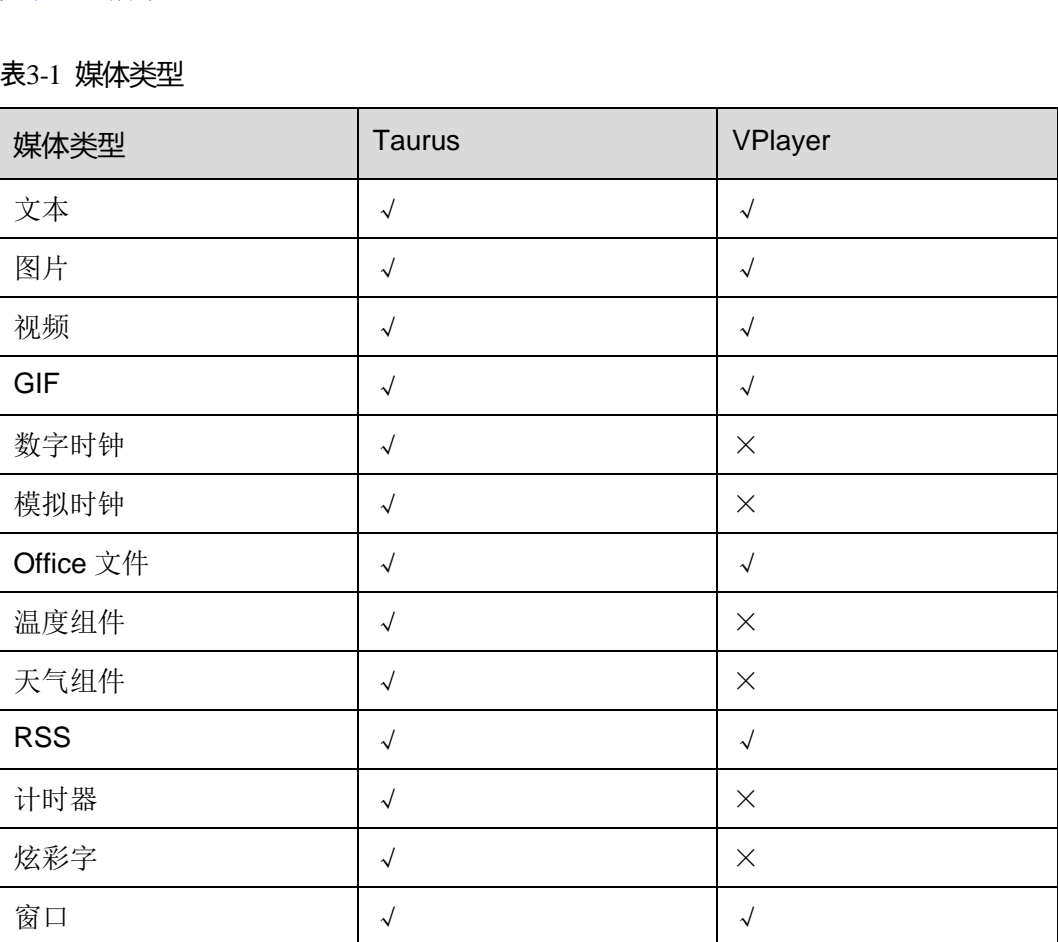

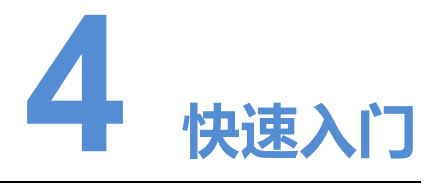

<span id="page-11-0"></span>本章介绍通过 ViPlex Express 制作节目,并发布到 Taurus 和 VPlayer 进行播放的操作 方法, 指导用户快速掌握 ViPlex Express 的基本功能。

### <span id="page-11-1"></span>4.1 制作节目

### <span id="page-11-2"></span>4.1.1 制作通常节目

选择"节目管理",执行"5.1 新建节目"中的操作。 西安诺瓦电[子科](#page-15-1)技有限公司

### <span id="page-11-3"></span>4.1.2 制作高级节目

选择"高级节目",执行"6.1 新建节目"中的操作。

### <span id="page-11-4"></span>4.2 连接终端

#### <span id="page-11-5"></span>所需信息

请获取表 [4-1](#page-11-5) 中信息的实际值。

#### 表4-1 所需信息

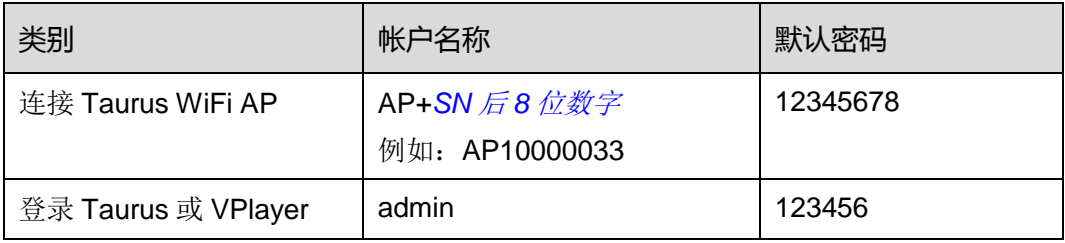

#### 连接终端

ViPlex Express 可以连接多个 Taurus 或 VPlayer。

- 对于 Taurus, 请采用以下任意一种方式进行连接:
	- <sup>−</sup> 通过 Taurus 的 WIFI AP 连接
	- − 通过外部路由器连接
	- − 通过网线连接

如果 PC 与 Taurus 通过网线直连,且网络中不存在其他 DHCP 服务器,请单击界 面右上角的 <sup>C3</sup> 并选择"DHCP 服务",通过选择一个本机 IP 地址并开启 DHCP 服 务,自动连接 Taurus。

- 对于 VPlayer, 请确保与 ViPlex Express 安装在:
	- <sup>−</sup> 同一台 PC 上
	- − 同一局域网的不同 PC 上
	- <sup>−</sup> 可以 ping 通的不同网段的 PC 上

#### 登录终端

步骤 1 打开 ViPlex Express。

步骤 2 单击"刷新",界面会显示屏体列表。

如果终端和 ViPlex Express 不在同一网段且可以互相 ping 通,请单击"刷新"右侧的 下 并选择"指定 IP"进行手动连接。 西安诺瓦电子科技有限公司

- • 表示终端在线,可以登录。
- • 表示终端离线,不能登录。
- :表示已成功登录终端。

ViPlex Express 搜索到终端后,会使用默认帐户或上次成功登录的帐户尝试自动登录一 次。

- 步骤 3 根据自动登录结果,执行以下相应操作。
	- 成功, 显示 , 操作结束。
	- 失败, 显示 <mark>●</mark>, 执[行步骤](#page-12-0) 4。
- <span id="page-12-0"></span>步骤 4 单击屏体信息后的"连接"。
- 步骤 5 输入 "admin"用户的密码, 单击 "确定"。

登录成功后, ViPlex Express 会保存帐户信息, 以后用户便可以自动登录。

#### 相关操作

右键单击屏体信息,显示相关操作:

退出:退出登录

- 重命名:重命名终端
- 修改密码: 修改"admin"用户的登录密码
- 忘记密码:删除上次登录成功时保存的密码

### <span id="page-13-0"></span>4.3 发布节目

- 节目中添加媒体后才可以发布。
- 每次只可以向终端发送一个节目。
- 一个节目可以同时发送给多个终端。

发布成功后,终端将节目相关文件下载到本地。

设置文件保存路径的方法:

- Taurus: 不支持。
- VPlayer: 单击右上角的 =, 选择"设置", 然后选择"下载"。 Taurus. 不支持。<br>VPlayer. 单击右上角的<mark>三</mark>,选择"设置",然后选择"下载<br>**与曰**<br>"节目管理",执行"5.6 发布节目"中的操作。<br>与曰

### <span id="page-13-1"></span>4.3.1 发布通常节目

选择"节目管理",执行"5.6 发布节目"中的操作。

### <span id="page-13-2"></span>4.3.2 发布高级节目

选择"高级节目",执行"6.6 发布节目"中的操作。

### <span id="page-13-3"></span>4.4 播放管理

#### <span id="page-13-4"></span>4.4.1 Taurus

选择"终端控制 > 播放管理",请参见"[7.2](#page-23-2) [播放管理](#page-23-2)"进行以下操作:

- 打开同步播放
- 实时调节音量
- 管理终端节目

#### <span id="page-13-5"></span>4.4.2 VPlayer

#### 设置播放窗口

步骤 1 打开 VPlayer。

步骤 2 设置播放窗口位置、大小和置顶规则。

如果勾选"与桌面相同",则播放窗口与桌面大小一致。

#### 设置热键

- 步骤 1 打开 VPlayer。
- 步骤 2 单击界面右上角的 三,选择"设置"。
- 步骤 3 选择"热键"。
- 步骤 4 设置显示/隐藏播放窗口的热键。

默认的热键为"Shift+H"。

步骤 5 单击"确定"。

### <span id="page-14-0"></span>4.5 清理节目

用户可以删除终端下载的所有节目相关文件。如果节目正在播放,则会出现黑屏。 可以删除终端下载的所有节目相关文件。如果节目正在播放,<br>ViPlex Express。<br>"终端控制 > 监控"。<br>"清理所有媒体"。<br>"请理所有媒体"。<br>TPlayer。<br>KPlayer。<br>R面右上角的 = ,选择"设置"。<br>下载",查看节目文件保存路径。

#### <span id="page-14-1"></span>4.5.1 Taurus

- 步骤 1 打开 ViPlex Express。
- 步骤 2 选择"终端控制 > 监控"。
- 步骤 3 单击"清理所有媒体"。
- 步骤 4 单击"确认"。

#### <span id="page-14-2"></span>4.5.2 VPlayer

- 步骤 1 打开 VPlayer。
- 步骤 2 单击界面右上角的 三, 选择"设置"。
- 步骤 3 选择"下载",查看节目文件保存路径。
- 步骤 4 删除节目所在的文件夹。

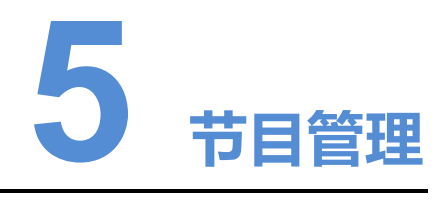

<span id="page-15-0"></span>用于新建、编辑、删除、导入、导出和发布节目。

### <span id="page-15-1"></span>5.1 新建节目

新建节目前,请提前获知显示屏的大小。

- 步骤 1 单击"新建"。
- <span id="page-15-2"></span>步骤 2 设置节目名称和分辨率,单击"确定"。 说明: 分辨率也可通过单击"指定终端"进行设置, 值将会与所选择的终端相同。 系统显示节目编辑界面,如图 5-1 所示。界面各区域的说明如表 5-1 所示。

#### 图5-1 节目编辑界面

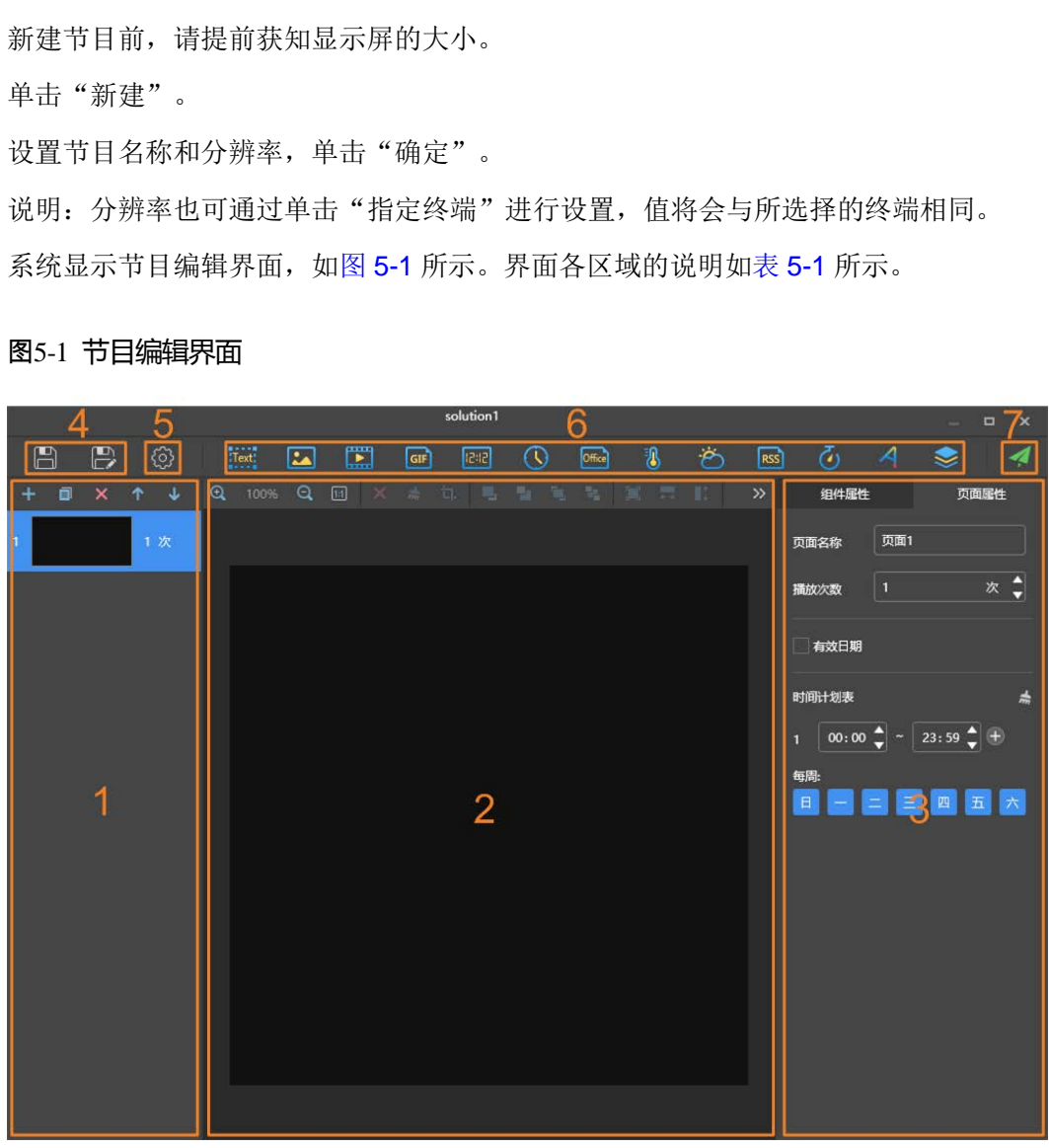

#### <span id="page-16-0"></span>表5-1 节目编辑界面说明

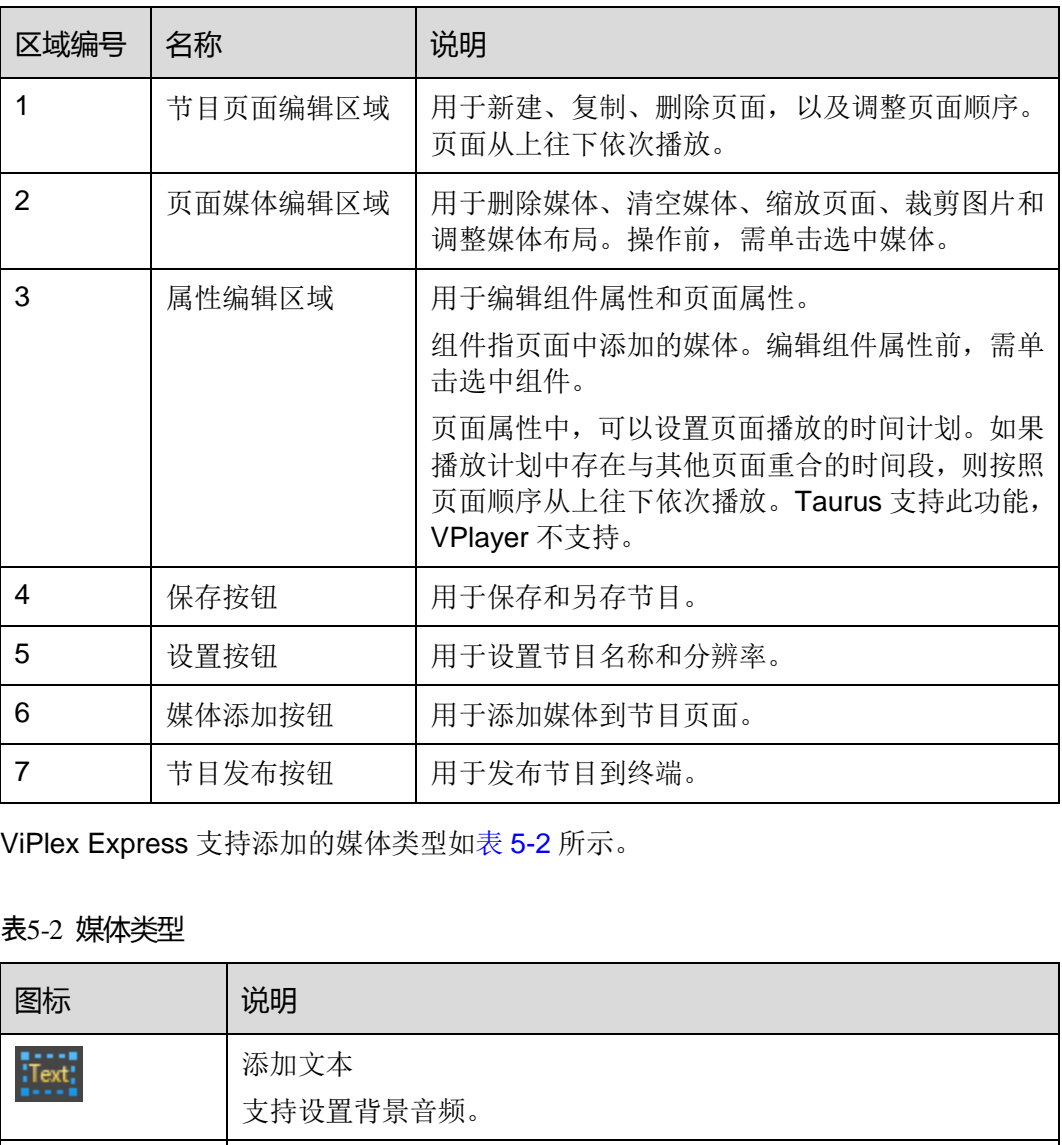

ViPlex Express 支持添加的媒体类型如表 5-2 所示。

#### <span id="page-16-1"></span>表5-2 媒体类型

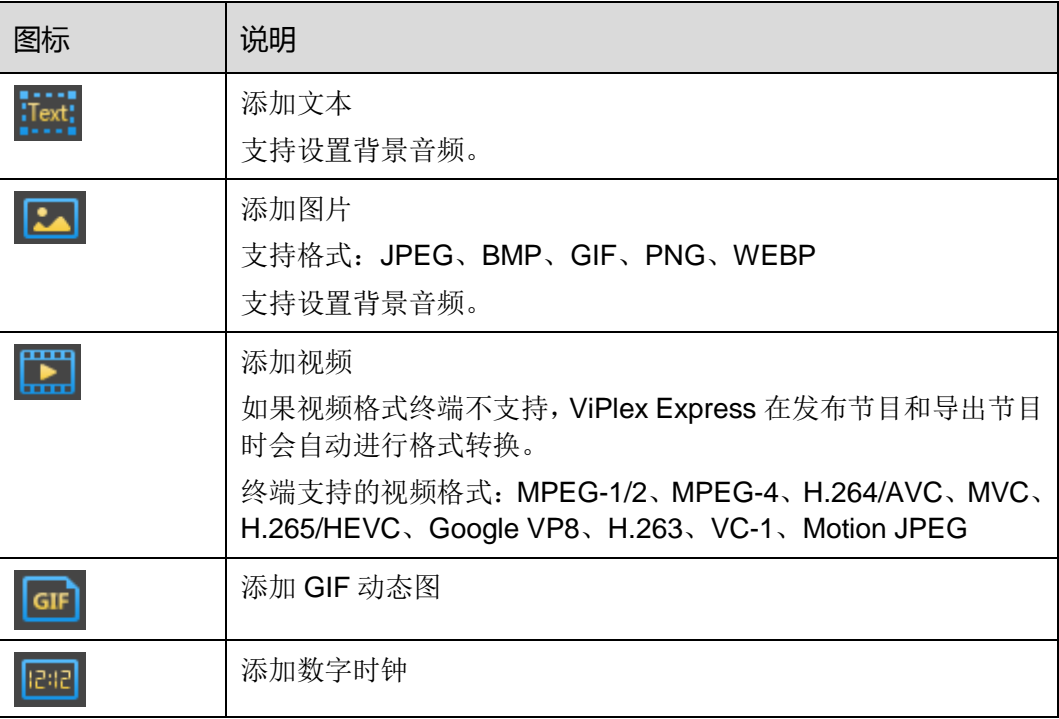

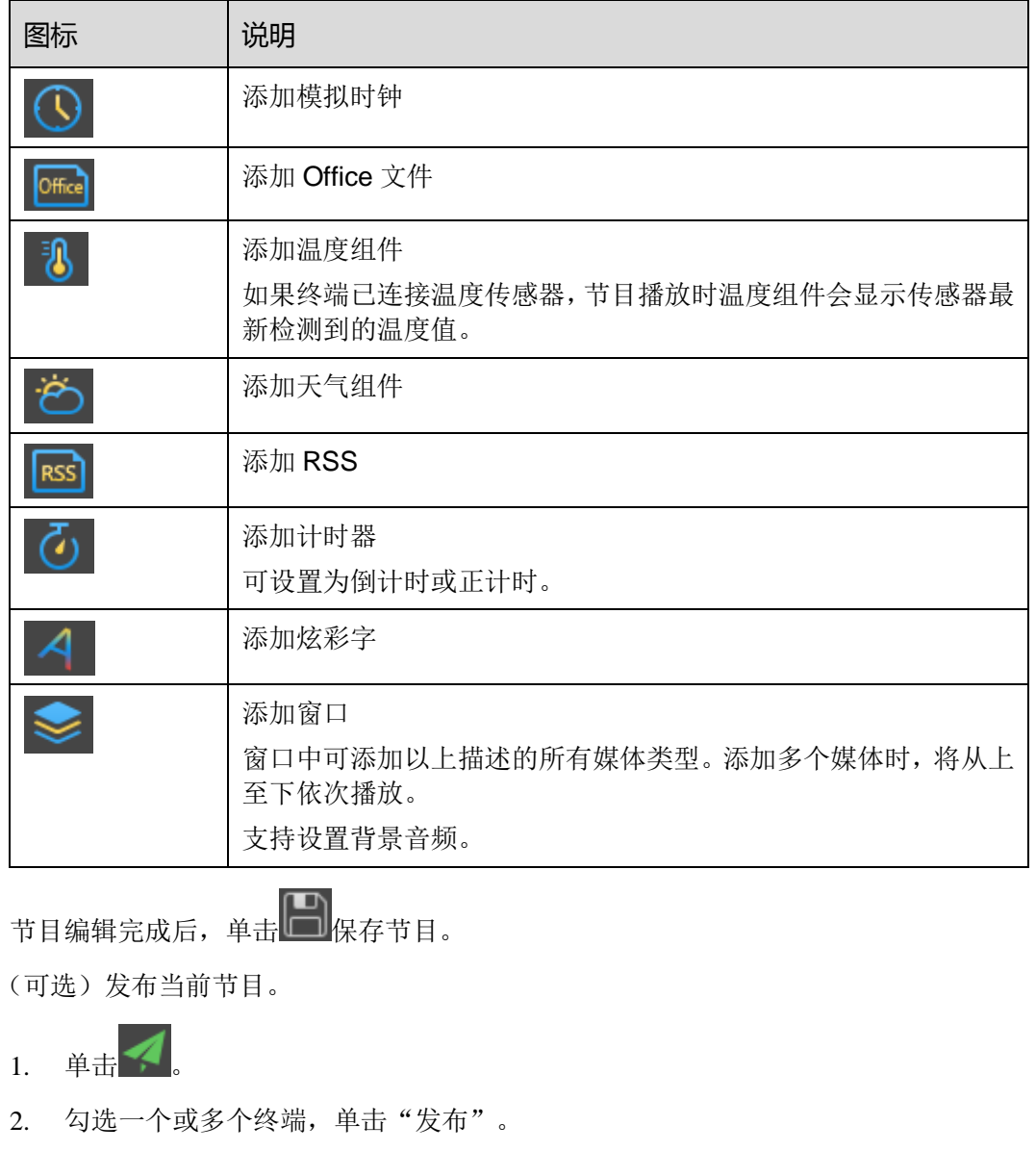

步骤 3 节目编辑完成后,单击 保存节目。

步骤 4 (可选)发布当前节目。

 $1.$  单击 $\left| \right|$ 

2. 勾选一个或多个终端,单击"发布"。 说明:节目发布过程中,ViPlex Express 会对终端不支持的视频自动进行格式转换。

### <span id="page-17-0"></span>5.2 编辑节目

在节目列表中,执行以下任意一种操作,进入节目编辑界面。

- 勾选一个节目,单击"编辑"。
- 单击节目名称。

### <span id="page-17-1"></span>5.3 删除节目

在节目列表中,勾选目标节目,单击"删除"。

### <span id="page-18-0"></span>5.4 导入节目

- 步骤 1 单击"导入"。
- 步骤 2 在弹出对话框中单击 ,选择路径。
- 步骤 3 单击"下一步"。
- 步骤 4 导入成功后,单击"完成"。

### <span id="page-18-1"></span>5.5 导出节目

节目中添加媒体后才可以导出。

- 步骤 1 在节目列表中,执行以下任意一种操作。
	- 单个导出:单击节目对应的
	- 批量导出:勾选多个节目,单击"导出"。
- 步骤 2 在弹出对话框中单击 ,选择路径。
- 步骤 3 单击"导出"。

说明: 节目导出过程中, ViPlex Express 会对终端不支持的视频自动进行格式转换。

- 步骤 4 导出成功后,单击"下一步"。
- 步骤 5 指定播放方式和节目。
- 即插即播: 存放节目的 U 盘插入 Taurus, 即开始播放节目。播放过程中不可移除 U 盘。 目列表中,执行以下任意一种操作。<br>单个导出:单击节目对应的<br><br>批量导出:勾选多个节目,单击"导出"。<br>出对话框中单击 ……,选择路径。<br>"导出"。<br>"导出"。<br>"有目导出过程中,ViPlex Express 会对终端不支持的视频自<br>或功后,单击"下一步"。<br>诸放方式和节目。<br>即插即播:存放节目的U盘插入 Taurus,即开始播放节目。<br>J盘。<br>J盘。
	- 拷贝播放: Taurus 将 U 盘中的节目拷贝完成后开始播放。播放过程中可以移除 U 盘。
- 步骤 6 单击"确定"。
- 步骤 7 输入 Taurus 的登录密码,单击"确定"。若单击"跳过", Taurus 不识别该文件。 存放节目的 U 盘插入 Taurus 时, 密码必须匹配才能播放节目。

### <span id="page-18-2"></span>5.6 发布节目

- 节目中添加媒体后才可以发布。
- 每次只可以向终端发送一个节目。
- 一个节目可以同时发送给多个终端。

在节目编辑界面,单击右上方的 可发布节目。在节目列表界面,执行以下步骤发布 节目。

步骤 1 勾选一个节目,单击"发布",或者单击节目信息右侧的

步骤 2 在"节目发布"对话框中,单击"刷新",显示所有已登录的终端信息。

步骤 3 勾选一个或多个终端,单击"发布"。

说明: 节目发布过程中, ViPlex Express 会对终端不支持的视频自动进行格式转换。 步骤 4 发布成功后,单击"完成"。

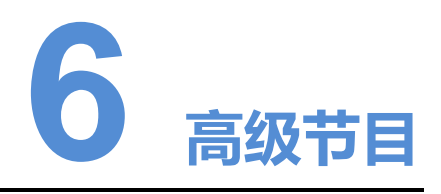

<span id="page-20-0"></span>高级节目由节目经过排期形成。用户可新建、编辑、删除、导入、导出和发布高级节目。

### <span id="page-20-1"></span>6.1 新建节目

- 步骤 1 单击"新建"。
- 步骤 2 输入高级节目名称。
- 步骤 3 单击 十
- 步骤 4 选择一个通常节目,设置有效日期、重复方式、播放时间。
- 步骤 5 单击"添加"。
- 步骤 6 单击"取消"。
- 步骤 7 (可选)单击"垫片"右侧的选框,选择一个节目并单击"确定"。 没有排期时,默认播放垫片。 "新建"。<br>高级节目名称。<br>十<br>一个通常节目,设置有效日期、重复方式、播放时间。<br>"添加"。<br>"取消"。<br>"取消"。<br>"单击"垫片"右侧的选框,选择一个节目并单击"确定"<br><br>非期时,默认播放垫片。
- 步骤 8 单击"添加"。

### <span id="page-20-2"></span>6.2 编辑节目

在高级节目列表中,执行以下任意一种操作,进入节目编辑界面。

- 勾选一个节目,单击"编辑"。
- 单击节目名称。

### <span id="page-20-3"></span>6.3 删除节目

在高级节目列表中,勾选目标节目,单击"删除"。

### <span id="page-21-0"></span>6.4 导入节目

- 步骤 1 单击"导入"。
- 步骤 2 在弹出对话框中单击 ……, 洗择路径。
- 步骤 3 单击"下一步"。
- 步骤 4 导入成功后,单击"完成"。

### <span id="page-21-1"></span>6.5 导出节目

节目中添加媒体后才可以导出。

- 步骤 1 在高级节目列表中,执行以下任意一种操作。
	- 单个导出:单击节目对应的
	- 批量导出:勾选多个节目,单击"导出"。
- 步骤 2 在弹出对话框中单击 ,选择路径。
- 步骤 3 单击"导出"。
- 步骤 4 导出成功后, 单击"下一步"。
- 步骤 5 指定播放方式和节目。
	- 即插即播: 存放节目的 U 盘插入 Taurus, 即开始播放节目。播放过程中不可移除 U 盘。
- 拷贝播放: Taurus 将 U 盘中的节目拷贝完成后开始播放。播放过程中可以移除 U 盘。 西安诺瓦电子科技有限公司
- 步骤 6 单击"确定"。
- 步骤 7 输入 Taurus 的登录密码,单击"确定"。若单击"跳过", Taurus 不识别该文件。 存放节目的 U 盘插入 Taurus 时, 密码必须匹配才能播放节目。

### <span id="page-21-2"></span>6.6 发布节目

- 节目中添加媒体后才可以发布。
- 每次只可以向终端发送一个节目。
- 一个节目可以同时发送给多个终端。

步骤 1 在高级节目列表中,勾选一个节目,单击"发布",或者单击节目信息右侧的 步骤 2 在"节目发布"对话框中,单击"刷新",显示所有已登录的终端信息。

步骤 3 勾选一个或多个终端,单击"发布"。 步骤 4 发布成功后,单击"完成"。

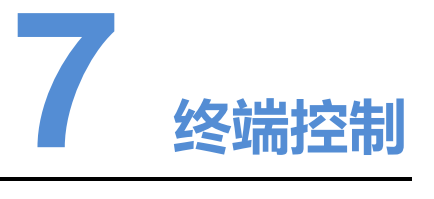

### <span id="page-23-1"></span><span id="page-23-0"></span>7.1 通用功能

单击"回读"按钮,可将终端信息回读到 ViPlex Express 并进行显示。 "回读"按钮,可将终端信息回读到 ViPlex Express 并进行,<br>端的播放方式、音量、内容进行管理。<br><br><br>或关闭同步播放,会重启终端。<br>端列表中选中目标终端。<br>"同步播放"右侧的"启用"。

### <span id="page-23-2"></span>7.2 播放管理

对终端的播放方式、音量、内容进行管理。

### <span id="page-23-3"></span>7.2.1 打开同步播放

打开或关闭同步播放,会重启终端。

- 步骤 1 在终端列表中选中目标终端。
- 步骤 2 勾选"同步播放"右侧的"启用"。
- 步骤 3 在弹出对话框中,单击"确认"。

#### <span id="page-23-4"></span>7.2.2 实时调节音量

拖动滚轴或输入数值调节音量。只有 Taurus 的异步模式可以进行音量调节。

界面显示射频同步的相关信息时,示例如图 [7-1](#page-23-5) 所示,表明当前终端已启用音量同步, 相关操作请参见"[7.16](#page-33-1) [射频管理](#page-33-1)"。射频同步划分主设备和从设备。用户只需设置主 设备的音量,从设备通过射频网络与主设备保持音量一致。

#### <span id="page-23-5"></span>图7-1 射频同步-音量

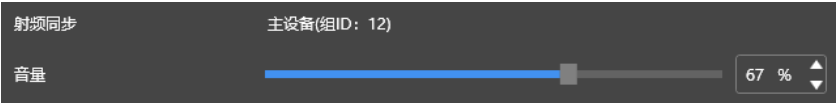

### <span id="page-24-0"></span>7.2.3 管理终端节目

- 查看截图:单击"查看截图",查看终端播放节目的实时截图。
- 播放节目: 鼠标划到节目缩略图上, 单击
- 停止节目: 鼠标划到节目缩略图上, 单击
- 删除节目:在节目缩略图列表中,勾选节目,单击"删除"。

### <span id="page-24-1"></span>7.3 亮度调节

手动调节亮度或设置智能亮度调节的规则。

界面显示射频同步的相关信息时,示例如图 [7-2](#page-24-4) 所示,表明当前终端已启用亮度同步, 相关操作请参见"7.16 射频管理"。射频同步划分主设备和从设备。用户只需设置主 设备的亮度,从设备通过射频网络与主设备保持亮度一致。

#### <span id="page-24-4"></span>图7-2 射频同步-亮度

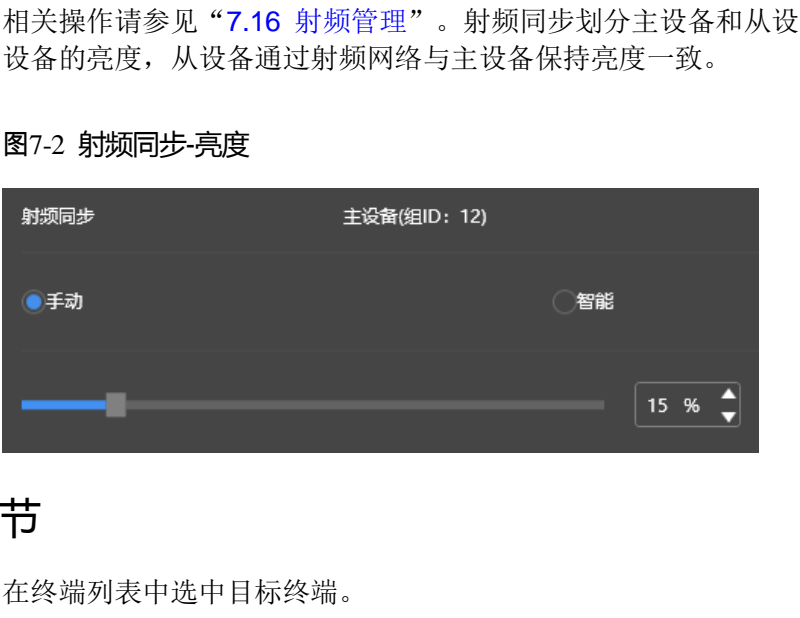

#### <span id="page-24-2"></span>7.3.1 手动调节

步骤 1 在终端列表中选中目标终端。

步骤 2 选择"手动", 拖动滚轴或输入数值调节显示屏亮度。

#### <span id="page-24-3"></span>7.3.2 智能调节

- 定时亮度调节:在设置的开启时间范围内显示屏亮度为手动设置的固定值。
- 自动亮度调节:在设置的开启时间范围内显示屏亮度根据自动亮度调节表进行自动 调节。

自动亮度调节表是将环境亮度分为若干个区间,给每个区间设置对应的显示屏亮度。显 示屏亮度会根据当前环境亮度所在的范围自动调节。

- 步骤 1 在终端列表中选中目标终端。
- 步骤 2 选择"智能",进入智能调节界面。

步骤 3 根据实际需求执行以下操作。

- 新建规则:单击 + 。在弹出对话框中, 选择"定时"或"自动", 并设置对应的 亮度调节规则,单击"添加"。
- 修改规则: 勾选一个规则,单击 Bi。修改规则,单击"确定"。
- 删除规则: 勾选一个或多个规则, 单击 ×。在弹出对话框中, 单击"确认"。
- 清除规则: 单击 <br /> **\*** 在弹出对话框中,单击"确认"。
- 启用规则:在规则列表中,将"是否启用"设置为打开状态。
- 杏看当前亭度, 单击C

步骤 4 配置完成后,单击"应用"。

### <span id="page-25-0"></span>7.4 视频源

控制视频输入模式、视频源和输出偏移位置。 视频输入模式、视频源和输出偏移位置。<br>切换内部输入源和 HDMI 输入源。<br>端列表中选中目标终端。<br>"手动",并配置参数。<br>"应用"。<br>如换内部输入源和 HDMI 输入源。

#### <span id="page-25-1"></span>7.4.1 手动模式

立即切换内部输入源和 HDMI 输入源。

- 步骤 1 在终端列表中选中目标终端。
- 步骤 2 选择"手动",并配置参数。

步骤 3 单击"应用"。

#### <span id="page-25-2"></span>742 定时模式

定时切换内部输入源和 HDMI 输入源。

- 步骤 1 在终端列表中选中目标终端。
- 步骤 2 选择"定时", 根据实际需求执行以下操作。
	- 新建规则:单击 第在弹出对话框中,选择"内部"或"HDMI",并设置视频源 使用的时间和周期,单击"添加"。
	- 修改规则: 勾选一个规则, 单击 【 】, 修改视频源使用的时间和周期, 单击"确定"。
	- 删除规则: 勾选一个或多个规则, 单击 ×。在弹出对话框中, 单击"确认"。
	- 清除规则: 单击 · 总 · 在弹出对话框中, 单击"确认"。
	- 启用规则: 在规则列表中, 将"是否启用"设置为打开状态。
	- 参数配置:设置播放窗口的位置和大小。

步骤 3 单击"应用"。

### <span id="page-26-0"></span>7.4.3 HDMI 优先模式

优先使用 HDMI 接口通过同步模式播放视频。

- 步骤 1 在终端列表中选中目标终端。
- 步骤 2 选择"HDMI 优先"。
- 步骤 3 设置播放窗口的位置和大小。
- 步骤 4 设置完成后,单击"应用"。

### <span id="page-26-1"></span>7.5 屏幕状态控制

设置显示屏当前的播放状态。

#### <span id="page-26-2"></span>7.5.1 手动控制

步骤 1 在终端列表中选中目标终端。

步骤 2 选择"手动",进入手动设置界面。

步骤 3 单击"黑屏"或"正常显示"。

#### <span id="page-26-3"></span>7.5.2 定时控制

步骤 1 在终端列表中选中目标终端。

步骤 2 选择"定时",进入定时设置界面,根据实际需求执行以下操作。

- 新建规则:单击 + 。在弹出对话框中,单击"黑屏"或"正常显示",并设置显 示屏播放的时间和周期,单击"添加"。 端列表中选中目标终端。<br>"手动",进入手动设置界面。<br>"黑屏"或"正常显示"。<br>"黑屏"或"正常显示"。<br>"定时",进入定时设置界面,根据实际需求执行以下操作。<br><br>新建规则:单击<sup>——————</sup>。在弹出对话框中,单击"黑屏"或"正<br>示屏播放的时间和周期,单击"添加"。
- 修改规则:勾选一个规则,单击 , [5], 修改显示屏播放的时间和周期,单击"确定"。
- 删除规则: 勾选一个或多个规则,单击 ×。在弹出对话框中,单击"确认"。
- 清除规则:单击 · 点 在弹出对话框中,单击"确认"。
- 启用规则: 在规则列表中, 将"是否启用"设置为打开状态。

步骤 3 设置完成后,单击"应用"。

### <span id="page-26-4"></span>7.6 对时管理

设置 Taurus 对时的规则。

步骤 1 在终端列表中选中目标终端。

界面显示射频同步的相关信息时,示例如图 [7-3](#page-27-3) 所示,表明当前终端已启用射频对时, 相关操作请参见"[7.16](#page-33-1) [射频管理](#page-33-1)"。射频同步划分主设备和从设备。用户只需设置主 设备的对时规则,从设备通过射频网络与主设备保持时间一致。

#### <span id="page-27-3"></span>图7-3 射频同步-对时

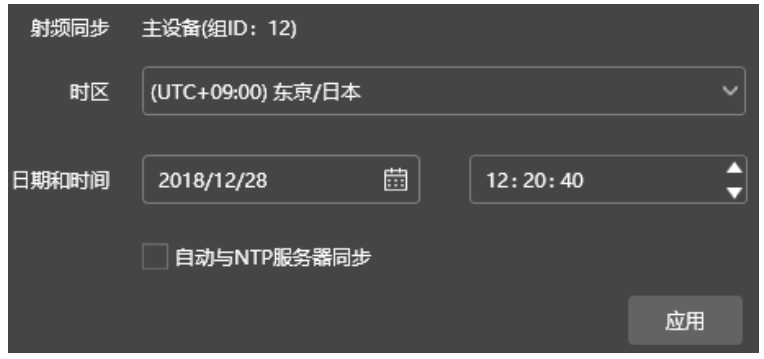

步骤 2 查看终端当前的时区和时间。

如果当前时区采用夏令时并且在夏令时生效时间段,则界面会显示"夏令时间",否则 不显示。

- 步骤 3 配置对时规则。
	- 手动对时: 在"时区"下拉框中选择时区, Taurus 根据该时区的日期和时间进行对 时。用户还可根据所需调整当前日期和时间。
- NTP 对时: 勾选"自动与 NTP 服务器同步",并选择 NTP 服务器, Taurus 根据 NTP 服务器的时间进行对时。如果已有的 NTP 服务器不能满足需要, 请单击 置自定义服务器。 终端当前的时区和时间。<br>当前时区采用夏令时并且在夏令时生效时间段,则界面会显示。<br>示。<br>对时规则。<br>对时规则。<br><br><br>TP 对时:勾选"自动与 NTP 服务器同步",并选择 NTP 服<br>NTP 对时:勾选"自动与 NTP 服务器同步",并选择 NTP 服<br>NTP 服务器的时间进行对时。如果已有的 NTP 服务器不能满<br>置自定义服务器。<br>意成后,单击"应用"。

步骤 4 设置完成后,单击"应用"。

### <span id="page-27-0"></span>7.7 重启配置

立即重启终端和配置重启规则。

### <span id="page-27-1"></span>7.7.1 立即重启

步骤 1 在终端列表中选中目标终端。

- 步骤 2 单击"立即重启"。
- 步骤 3 在弹出对话框中,单击"确认",立即重启终端。

#### <span id="page-27-2"></span>7.7.2 配置重启规则

步骤 1 根据实际需求执行以下操作。

新建规则:单击 + 。在弹出对话框中,设置重启终端的时间和周期,单击"添加"。

- 修改规则: 勾选一个规则, 单击 Ø, 修改重启终端的时间和周期, 单击"确定"。
- 删除规则: 勾选一个或多个规则, 单击 × 。在弹出对话框中, 单击"确认"。
- 清除规则:单击 3 点 在弹出对话框中,单击"确认"。
- 启用规则: 在规则列表中, 将"是否启用"设置为打开状态。

步骤 2 配置完成后,单击"应用"。

### <span id="page-28-0"></span>7.8 色温

设置显示屏播放画面的色温。色温包括中性白、正白和冷白。

- 步骤 1 在终端列表中选中目标终端。
- 步骤 2 选择色温类型。

### <span id="page-28-1"></span>7.9 监控

- 步骤 1 在终端列表中选中目标终端。
- 步骤 2 查看终端硬件信息。除以下信息之外,如果终端有外部存储设备,还可查看外部存储信 息。 色温类型。<br>端列表中选中目标终端。<br>终端硬件信息。除以下信息之外,如果终端有外部存储设备,<br>硬盘大小<br><br>DPU 使用率<br>不境亮度
	- 硬盘大小
	- 内存可用率
	- CPU 使用率
	- 环境亮度
- 步骤 3 如果需清理硬盘,请单击"清理所有媒体",删除所有媒体和节目。

### <span id="page-28-2"></span>7.10 播放日志

查看并导出播放日志。

#### <span id="page-28-3"></span>7.10.1 查看播放日志

- 步骤 1 在终端列表中选中目标终端。
- 步骤 2 选择需要查看的播放日志的时间范围,单击"查询"。

步骤 3 在播放日志列表中,单击日志名称,查看该日志的概要信息和详情。

### <span id="page-29-0"></span>7.10.2 导出播放日志

- 步骤 1 在终端列表中选中目标终端。
- 步骤 2 在播放日志列表中,勾选目标日志。
- 步骤 3 单击"导出"。
- 步骤 4 在弹出对话框中,选择导出路径和导出格式。
- 步骤 5 单击"确定"。

### <span id="page-29-1"></span>7.11 字体管理

管理 Taurus 使用的字体。

#### <span id="page-29-2"></span>7.11.1 添加字体名称

- 步骤 1 在终端列表中选中目标终端。
- 步骤 2 单击"字体名称"右侧的 +, 获取 PC 本地字体。 **名称**<br>端列表中选中目标终端。<br>"字体名称"右侧的<mark>:</mark>,获取 PC 本地字体。<br>出对话框中,勾选目标字体。<br>"确定"。<br>"更新",在"更新结果"列中显示进度。<br>"更新",在"更新结果"列中显示进度。<br><sup>"</sup>国读",回读终端字体。
- 步骤 3 在弹出对话框中,勾选目标字体。
- 步骤 4 单击"确定"。
- 步骤 5 单击"更新",在"更新结果"列中显示进度。

#### <span id="page-29-3"></span>7.11.2 删除字体

- 步骤 1 在终端列表中选中目标终端。
- 步骤 2 单击"回读",回读终端字体。
- 步骤 3 单击目标终端的"字体"列下的链接,弹出"终端字体列表"界面。
- 步骤 4 勾选目标字体。
- 步骤 5 单击"删除"。

### <span id="page-29-4"></span>7.12 网络配置

配置当前使用的网络,包括有线网络、WiFi AP、WiFi Sta 和移动网络。

#### <span id="page-29-5"></span>7.12.1 配置有线网络

使用网线连接 Taurus 时,需为 Taurus 设置静态 IP 地址。使用网线将 Taurus 连接到互 联网时,请根据实际需求进行设置。

步骤 1 在终端列表中选中目标终端。

步骤 2 在"有线网络配置"中,根据实际需求执行以下操作。

- 勾选"动态 DHCP"右侧的"启用", 自动获取 IP 地址。
- 取消勾选"动态 DHCP"右侧的"启用",并配置静态 IP 地址信息。

步骤 3 单击"应用"。

#### <span id="page-30-0"></span>7.12.2 配置 WiFi AP

终端 WiFi AP 的默认 SSID 为 "AP+SN 后 8 位数字", 默认密码为 "12345678"。

- 步骤 1 在"播放盒 AP 配置"中, 将"AP 状态"设置为打开状态。
- 步骤 2 输入终端 WiFi AP 的 SSID 和密码。
- 步骤 3 单击"应用"。

#### <span id="page-30-1"></span>7.12.3 配置 WiFi Sta

如果外部路由器已连接互联网,配置 WiFi Sta 后,终端可以通过此外部路由器访问互联 网。 1 Sta<br><br>外部路由器已连接互联网,配置 WiFi Sta 后,终端可以通过此<br><br><br><br><br>外部路由器的 WiFi 信息,输入密码,单击"确定"。<br><br><br><br>4G 模块的终端,可以通过移动数据网络访问互联网。<br>3 卡插入卡槽。<br>3 卡插入卡槽。

步骤 1 在"WiFi 配置"中,将"WiFi"设置为打开状态。

步骤 2 双击外部路由器的 WiFi 信息, 输入密码, 单击"确定"。

#### <span id="page-30-2"></span>7.12.4 配置移动网络

具有 4G 模块的终端,可以通过移动数据网络访问互联网。

- 步骤 1 将 4G 卡插入卡槽。
- 步骤 2 在"移动网络配置"中,设置"移动网络"为打开状态。
- 步骤 3 单击 > 展开 APN 配置界面。

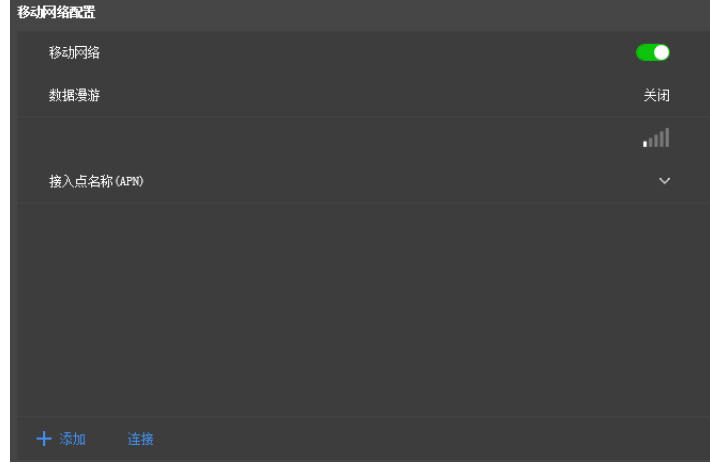

步骤 4 单击"添加"。

步骤 5 按照运营商提供的 APN 信息填写参数, 单击"确定"。

步骤 6 选中 APN 的记录, 单击"连接"。

### <span id="page-31-0"></span>7.13 服务器配置

### <span id="page-31-1"></span>7.13.1 绑定 VNNOX 播放器

终端绑定 VNNOX 简易版并新建异步播放器,或者绑定 VNNOX 专业版中已存在的异步 播放器。选择多个终端后可批量绑定 VNNOX 简易版。

#### 查看认证信息

- 步骤 1 访问 http://www.vnnox.com, 登录 VNNOX 简易版或专业版。
- 步骤 2 进入播放器认证信息界面,查看服务器地址、认证用户名和认证密码。
	- VNNOX 简易版: 洗择" <sup>▲</sup> <sup>●</sup> ■ × <mark>> 账户设置"。</mark>
- VNNOX 专业版: 选择"H > 组织管理 > 系统管理", 并单击"播放器认证"页 签。 http://www.vnnox.com,登录 VNNOX 简易版或专业版。<br>播放器认证信息界面,查看服务器地址、认证用户名和认证?<br>VNNOX 简易版:选择"ACTESTITY"> 账户设置"。<br>VNNOX 专业版:选择"HI > 组织管理 > 系统管理",并单<br>签。<br>端列表中选中目标终端。<br>基据对表中选中目标终端。<br>《指数器"右侧的 C 。<br>《播放器"右侧的 C 。<br>"播放器"右侧的 C 。

#### 绑定播放器

- 步骤 1 在终端列表中选中目标终端。
- 步骤 2 在"连接云发布平台参数配置"中,选择 VNNOX 服务器,并输入认证用户名和认证密 码。认证信息必须与在 VNNOX 上查看到的一致。
- 步骤 3 单击"播放器"右侧的
- 步骤 4 根据所需执行以下其中一个操作,并单击"绑定"。
	- 从下拉项中选择"绑定到 VNNOX Lite 平台",绑定 VNNOX 简易版并新建异步播 放器。
	- 从下拉项中选择一个异步播放器,绑定 VNNOX 专业版中已存在的播放器。

#### <span id="page-31-2"></span>7.13.2 注册 NovaiCare

终端注册到 NovaiCare。选择多个终端后可进行批量操作。

- 步骤 1 在终端列表中选中目标终端。
- 步骤 2 在"连接云监控平台参数配置"中,选择 NovaiCare 服务器,并输入登录用户名。
- 步骤 3 单击"发送"。

### <span id="page-32-0"></span>7.14 终端升级

升级终端的应用软件和系统软件版本。

#### **注意:升级过程中不能断电。**

#### <span id="page-32-1"></span>7.14.1 升级应用软件

- 步骤 1 选择终端类型。
- 步骤 2 选择"终端软件"。
- 步骤 3 选择升级包路径。
- 步骤 4 在终端信息列表中,勾选一个或多个终端,单击"升级"。

#### <span id="page-32-2"></span>7.14.2 升级系统软件

- 步骤 1 选择终端类型。
- 步骤 2 选择"终端系统"。
- 步骤 3 选择升级包路径。
- 步骤 4 在终端信息列表中,勾选一个或多个终端,单击"升级"。

### <span id="page-32-3"></span>7.15 电源控制

远程手动开启或关闭显示屏、风扇等的电源,以及设置电源定时控制规则。 **软/件**<br><br>"终端系统"。<br><br>升级包路径。<br><br>瑞信息列表中,勾选一个或多个终端,单击"升级"。<br><br>手动开启或关闭显示屏、风扇等的电源,以及设置电源定时#<br>本板电源:通过终端上的继电器控制电源。<br>多功能卡电源:通过终端上的继电器控制电源。

- 本板电源:通过终端上的继电器控制电源。
- 多功能卡电源:通过多功能卡上的继电器控制电源。

ViPlex Express 上的电源开关打开时,继电器吸合,电路接通;关闭时,继电器释放, 电路断开。

### <span id="page-32-4"></span>7.15.1 手动控制

- 步骤 1 在终端列表中选中目标终端。
- 步骤 2 选择"手动",进入手动设置界面。
- 步骤 3 开启或关闭电源开关。

多功能卡电源信息,举例如图 [7-4](#page-33-2) 所示。

图7-4 多功能卡电源

<span id="page-33-2"></span>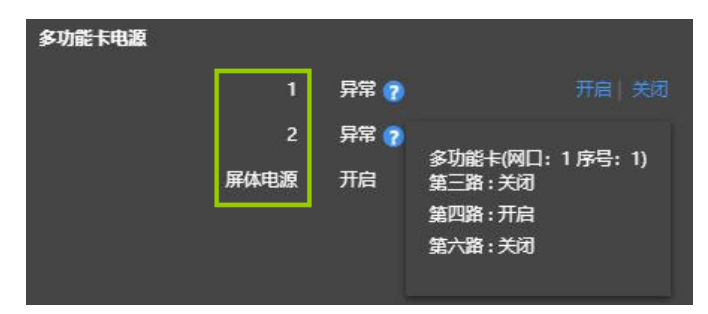

绿色框中的标签在 NovaLCT 上定义,可以关联一路或多路继电器电路。当关联多路时, 如果各路都开启(或关闭),则界面显示"开启"(或"关闭");否则,界面显示"异 常",并提供各路的详细信息。

#### <span id="page-33-0"></span>7.15.2 定时控制

步骤 1 在终端列表中选中目标终端。

步骤 2 选择"定时",进入定时设置界面,根据实际需求执行以下操作。

- 新建规则:单击 + 不弹出对话框中,设置控制对象、时间和周期,单击"确定"。 端列表中选中目标终端。<br>"定时",进入定时设置界面,根据实际需求执行以下操作。<br>新建规则:单击 <sup>十</sup>。在弹出对话框中,设置控制对象、时间和<br>修改规则:勾选一个规则,单击 Ø,修改控制规则,单击 "<br>删除规则:勾选一个或多个规则,单击 ×。在弹出对话框中<br>清除规则:单击 <mark>☆</mark>。在弹出对话框中,单击 "确定"。<br>信用规则:在规则列表中,将 "是否启用" 设置为打开状态。<br>完成后,单击 "应用" 。
- 修改规则: 勾选一个规则, 单击 【】, 修改控制规则, 单击"确定"。
- 删除规则: 勾选一个或多个规则,单击 ×。在弹出对话框中,单击"确定"。
- 清除规则:单击 。在弹出对话框中,单击"确定"。
- 启用规则: 在规则列表中, 将"是否启用"设置为打开状态。

步骤 3 设置完成后,单击"应用"。

### <span id="page-33-1"></span>7.16 射频管理

设置射频同步的相关参数,并将其应用于对时、亮度同步或音量同步。

使用射频同步前,需提前安装射频模块。ViPlex Express 可以检测和显示射频模块状态。

- 步骤 1 在终端列表中选中目标终端。
- 步骤 2 将"射频同步"设置为打开状态。
- 步骤 3 将当前终端设置为主设备或从设备。
- 步骤 4 设置组 ID。

从设备输入主设备的组 ID, 即可和该主设备划分到一个组。

步骤 5 勾选需要应用射频同步的项,包括对时、亮度同步和音量同步。

应用射频同步后,从设备通过射频网络与主设备保持时间、亮度、音量一致。

步骤 6 单击"应用"。

### <span id="page-34-0"></span>7.17 终端信息

显示终端 MAC 地址、IP 地址、系统软件版本、产品型号、应用软件版本信息。

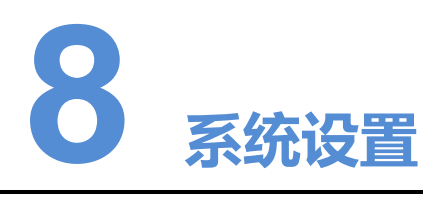

<span id="page-35-0"></span>在界面右上角,单击<sup>C3</sup>,并选择所需的菜单。

#### 表8-1 系统设置

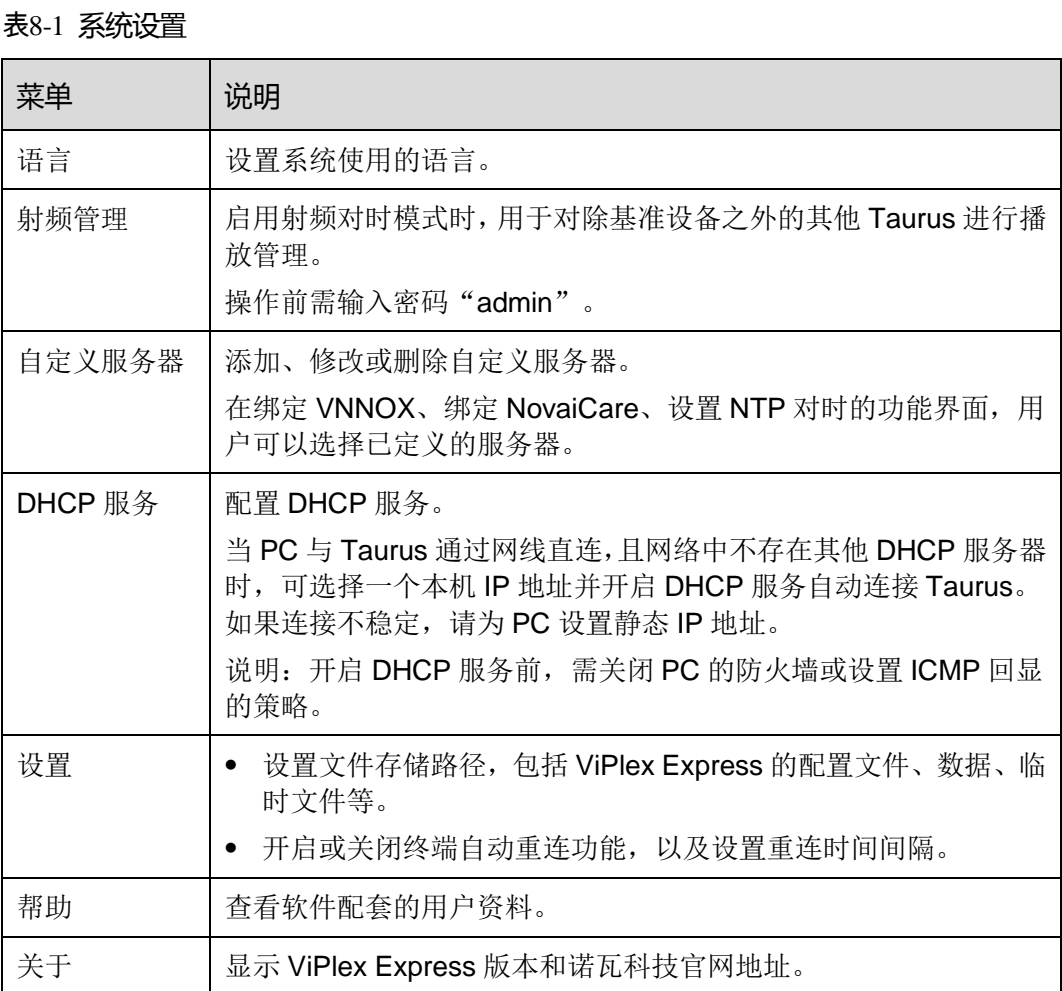

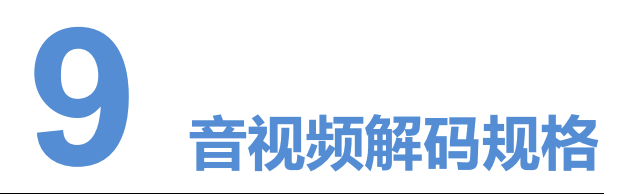

## <span id="page-36-1"></span><span id="page-36-0"></span>9.1 图片

### <span id="page-36-2"></span>9.1.1 解码器

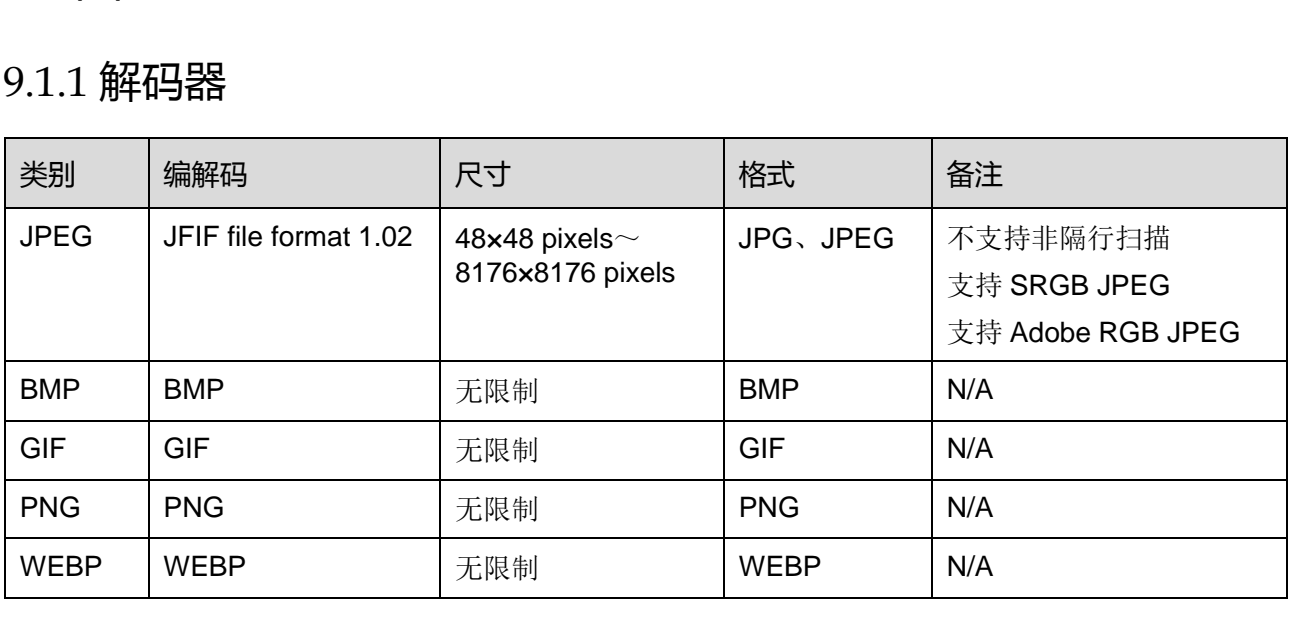

### <span id="page-36-3"></span>9.1.2 编码器

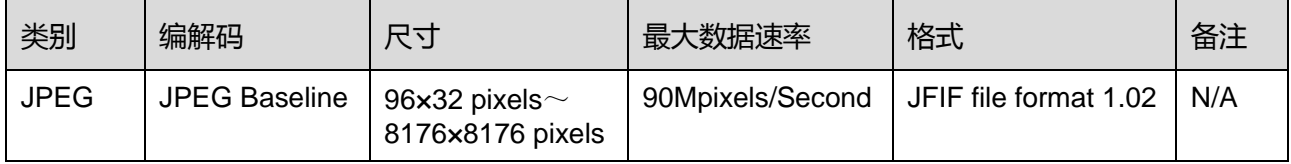

### <span id="page-37-0"></span>9.2 音频

### <span id="page-37-1"></span>9.2.1 解码器

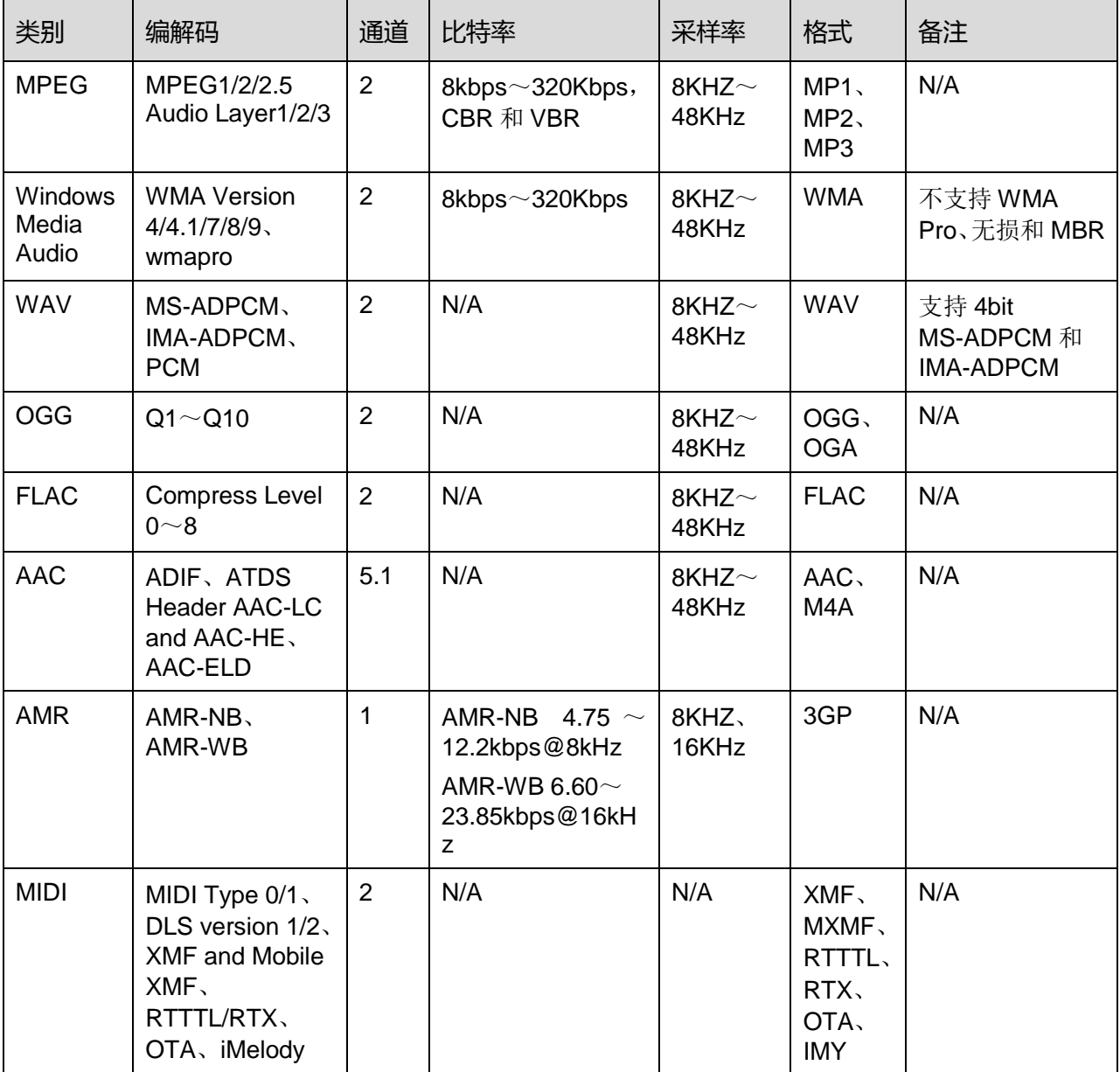

### <span id="page-37-2"></span>9.2.2 编码器

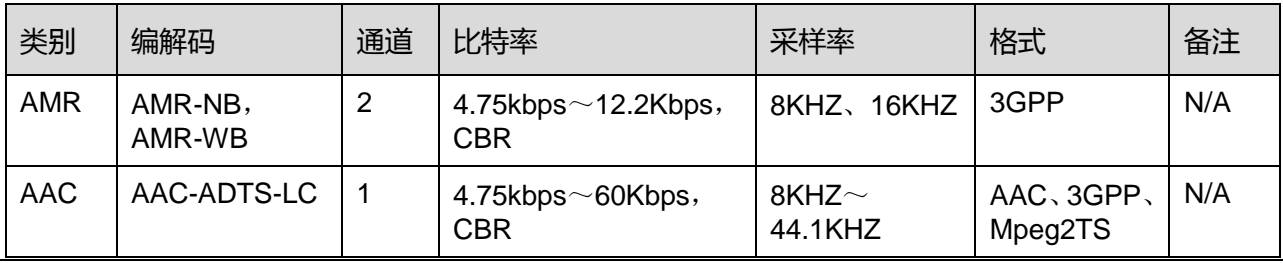

www.novastar-led.cn 30

### <span id="page-38-0"></span>9.3 视频

### <span id="page-38-1"></span>9.3.1 解码器

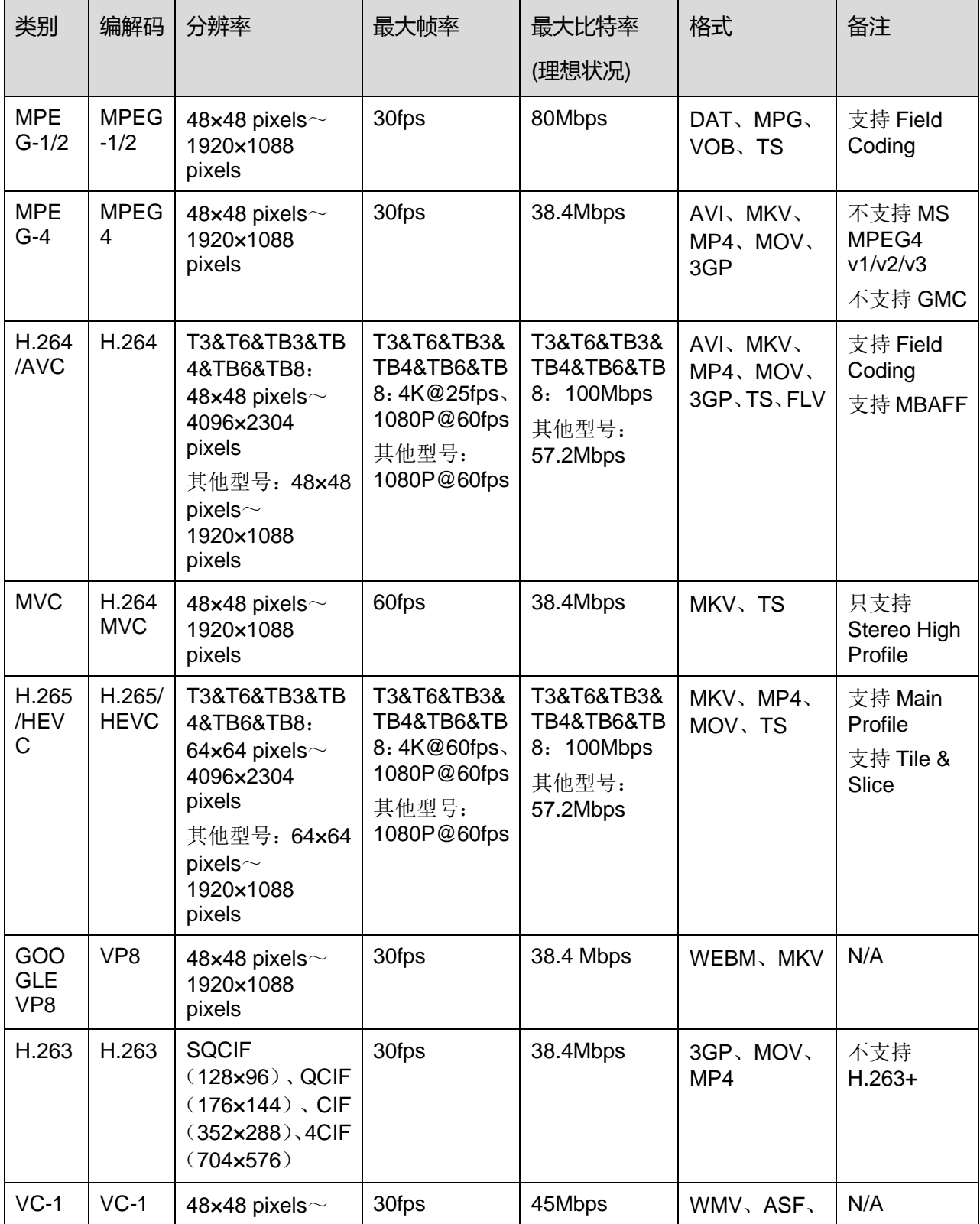

www.novastar-led.cn 31

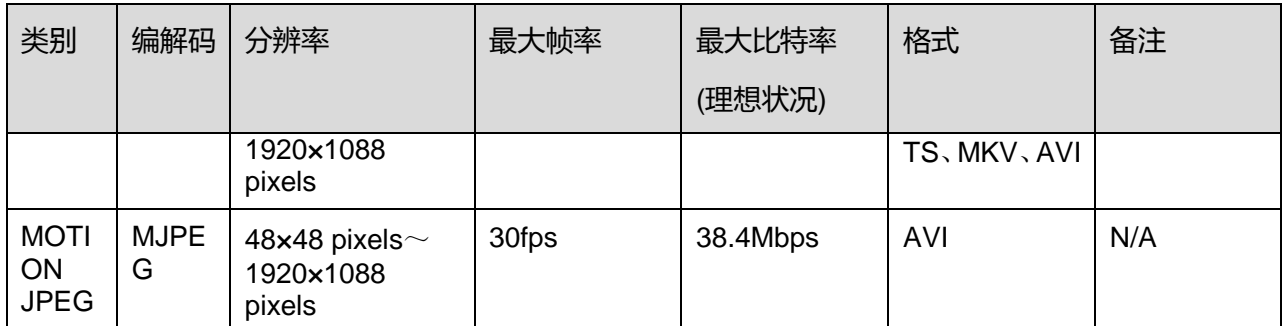

说明: 数据输出格式支持 YUV420 semi-planar, H.264 还支持 YUV400 (单色)。

### <span id="page-39-0"></span>9.3.2 编码器

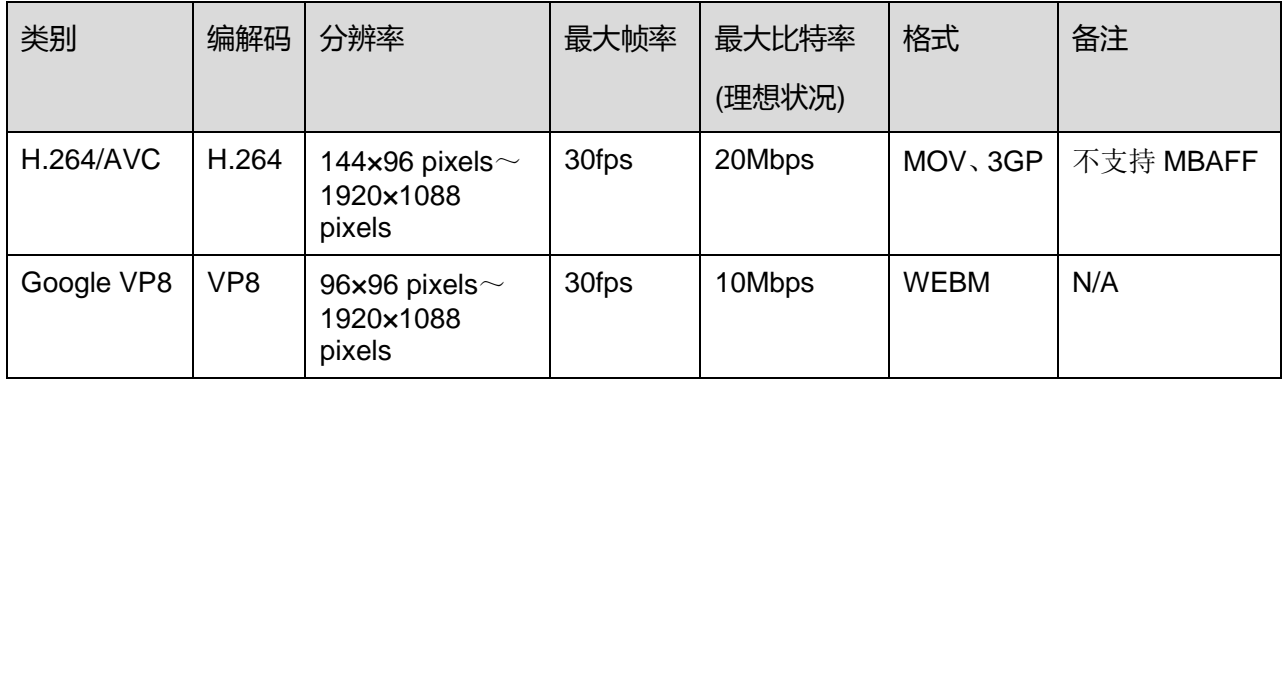